# **ESET Tech Center**

[Knowledgebase](https://techcenter.eset.nl/en-US/kb) > [Legacy](https://techcenter.eset.nl/en-US/kb/legacy) > Legacy ESET Remote Administrator  $(6.x / 5.x / 4.x)$  $(6.x / 5.x / 4.x)$  $(6.x / 5.x / 4.x)$  >  $6.x$  > [Error "Login Failed, Connection has failed with the state of 'Not connected'" in ESET Remote](https://techcenter.eset.nl/en-US/kb/articles/error-login-failed-connection-has-failed-with-the-state-of-not-connected-in-eset-remote-admini) [Administrator Web Console \(6.x\)](https://techcenter.eset.nl/en-US/kb/articles/error-login-failed-connection-has-failed-with-the-state-of-not-connected-in-eset-remote-admini)

Error "Login Failed, Connection has failed with the state of 'Not connected'" in ESET Remote Administrator Web Console  $(6.x)$ 

Ondersteuning | ESET Nederland - 2025-03-07 - [Comments \(0\)](#page--1-0) - [6.x](https://techcenter.eset.nl/en-US/kb/6-x)

<https://support.eset.com/kb5852>

#### **Issue**

You receive the error message "Login Failed, Connection has failed with the state of 'Not connected'"

 $\pmb{\times}$ 

#### **Figure 1-1**

## Solution

To troubleshoot the problematic component, you can trace the communication process as follows:

- For the error "Login failed: Communication error": There is an issue with communication between your **Browser** and the **Webserver**.
- For the error "Login failed: Connection has failed with state 'Not connected'": There is an issue with the connection between **Webserver** and **ERA Server** or the **ERA Server** and **ERA Database** (but the connection between the **Browser** and **Webserver** is probably working).

#### I. Troubleshoot connection problems

Start with step 1 and continue to the next step until your issue is

resolved. **After completing each step, refresh the ERA Web Console and then try to log in again**.

#### Windows users only

The steps below contain instructions to resolve this issue on a Windows operating system. Linux users may follow the steps, but instructions on how to restart a service and how to read log files are different. Please refer to the [ERA User Guide](http://help.eset.com/era_install/65/en-US/) for more details.

- 1. Check for any possible problem or conflict in your network. For example, if the database server is running on a different computer, the connection may be broken.
- 2. [Restart the Apache Tomcat service.](https://support.eset.com/kb5550/)

Apache Tomcat may take a few minutes to begin listening even though the service is running. Wait a few minutes and try to log in again.

### Be careful when restarting services

We recommend that you restart services only when necessary and set a maintenance window to minimize the risk of data loss.

- 3. It is possible that the database service (SQL Server or MySQL) is not running. Try to connect to the database; if the connection to the database is **not working**, restart the database service.
- 4. It is possible that the ESET Remote Administrator Sever (ERAS) is not running.
	- [How do I stop or restart the ESET Remote Administrator](https://support.eset.com/kb743/) [Server service?](https://support.eset.com/kb743/)
- 5. The listening ports may already be in use (443, 2222, 2223 or 8443) and prevent ERA services from running properly. See

part II here: [Check for any possible port conflicts](https://support.eset.com/kb5678/#PortConflicts).

- 6. Look for possible errors in ERA Server and Apache Tomcat log files.
	- **ERA Server:**

C:\ProgramData\ESET\RemoteAdministrator\Serve r\EraServerApplicationData\Logs\

**Apache Tomcat:** C:\Program Files\Apache Software Foundation\Tomcat 7.0\Logs\

If you are still unable to log in to the ERA Web Console, continue to part II below.

## II. Reinstall ERA Web Console

The following instructions will take between ten and twenty (10 – 20) minutes to complete depending on your network connection.

- 1. Stop the **Apache Tomcat 7** service from services.msc or navigate to your %TOMCAT\_HOME%\bin directory (for example, C:\Program Files\Apache Tomcat\Tomcat7\bin) and double-click **tomcat7w.exe**.
- 2. Rename %systemdrive%\Program Files\Apache Software Foundation\Tomcat7\Webapps\erato **era.old**.
- 3. Download the latest era.war file from the following location:
	- [https://download.eset.com/com/eset/apps/business/era/web](https://download.eset.com/com/eset/apps/business/era/webconsole/latest/era.war) [console/latest/era.war](https://download.eset.com/com/eset/apps/business/era/webconsole/latest/era.war)
- 4. Rename the .war file to era.zip (you may need to confirm the filename extension change), right-click the file and extract the contents to the following location:
	- %systemdrive%\Program Files\Apache Software Foundation\Tomcat7\Webapps\
- 5. Restore this file %systemdrive%\Program Files\Apache Software Foundation\Tomcat7\Webapps\**era.old**\WEB-INF\classes\sk\eset\era\g2webconsole\server\modul es\config\EraWebServerConfig.propertiesto its original location.
- 6. Start the Apache Tomcat 7 service (see step 1 above).
- 7. Refresh the ERA Web Console (F5) and then try to log in again. [How do I open the ESET Remote Administrator Web](https://support.eset.com/kb3695/) [Console? \(6.x\)](https://support.eset.com/kb3695/).

If you are still unable to resolve this issue, include the above ERA Server and Apache Tomcat log files and [email ESET Customer Care](http://www.eset.com/support/contact).

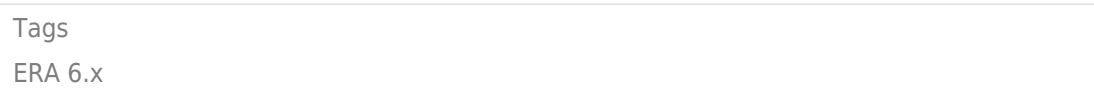